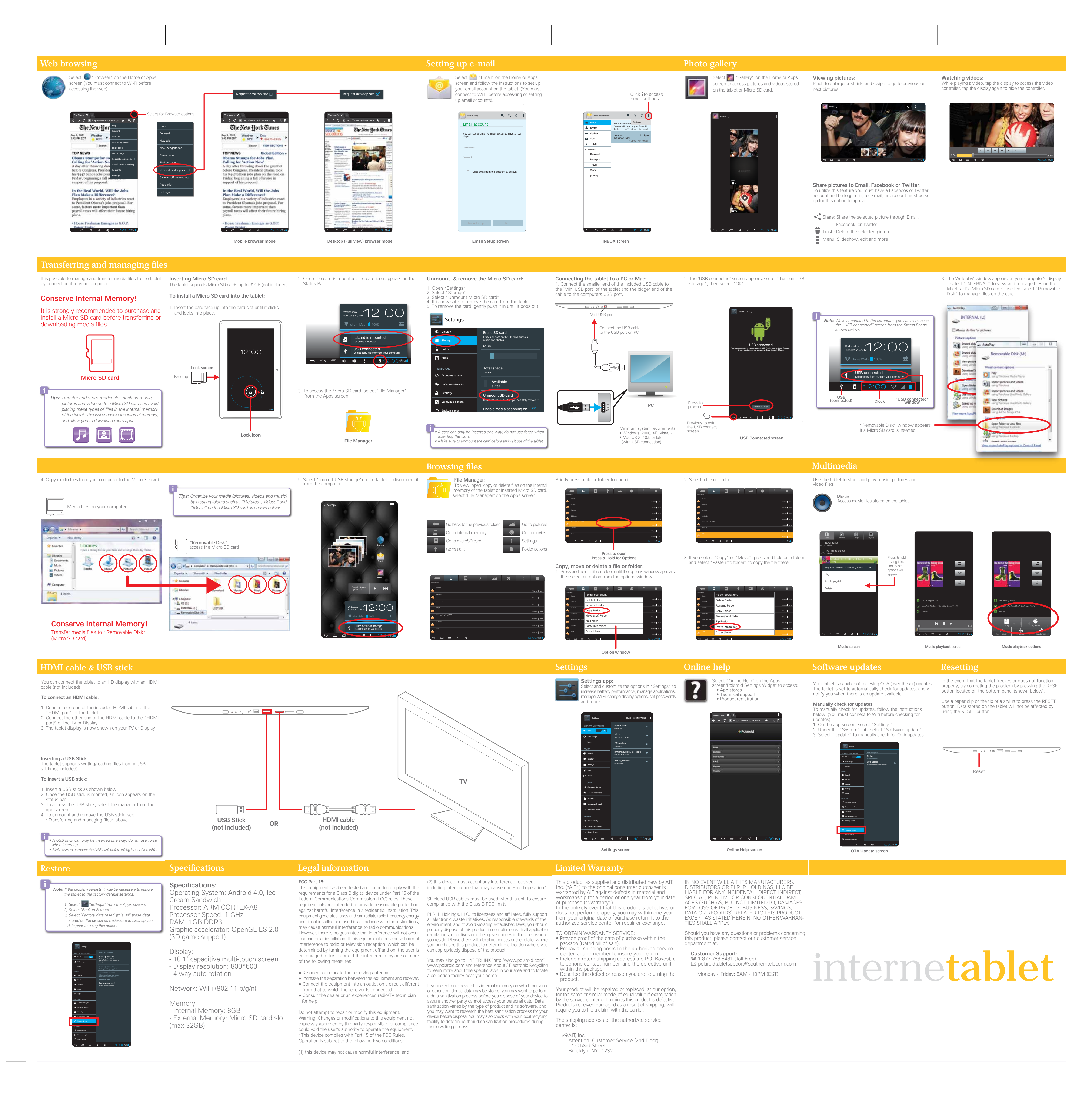

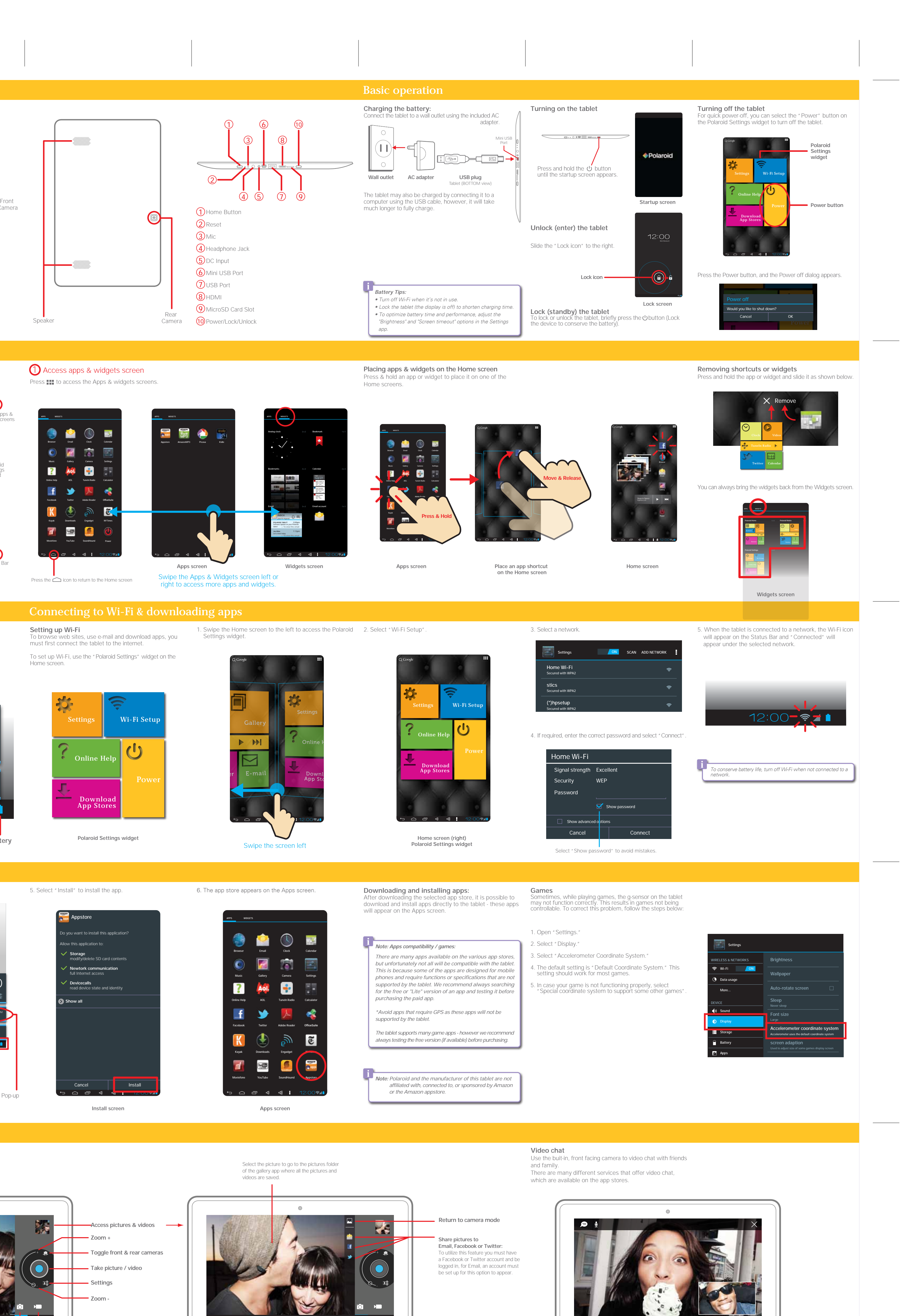

10.1" Internet Tablet In the box **Execution Controls** Basic operation Basic operation **User Manual** Gallery Facebook Camera User Manual 2 Browser E-mail USB Cable **AC Adapter** Rear **User Manual** Speaker ome screen 1 Access apps & widgets screen On the Home screen, you can place app shortcuts and widgets. Press **III** to access the Apps & widgets screens. **Home screen (left) Home screen (center) Home screen (right) Polaroid Media widget Polaroid Home widget Polaroid Settings widget** Google 1 search Access apps & APPS WIDGETS APPS WIDGETS widgets screens Browser Email Calendar Appstore AmazonMP3 Picasa Kidle Settings Wi-Fi Setup Video Gallery Facebook Music **Gallery** Camera Settings Polaroid Polaroid 12 44 5 Media widget Polaroid Settings Home widget Online Help widget Online Help AOL TuneIn Radio Calculator ▐▏⋟▕ Facebook Twitter Adobe Reader **OfficeSuite** Browser E-mail Download Twitter Calendar App Stores Kayak Downloads Engadget NYTimes Moviefone YouTube SoundHound Power 2 Status Bar Press the  $\bigcirc$  icon to return to the Home screen Swipe the screen left or right to access other Home screens Connecting to Wi-Fi & downloading apps 2 Status Bar **Setting up Wi-Fi** To browse web sites, use e-mail and download apps, you Settings widget. The Status Bar is available on all screens and apps of the must first connect the tablet to the internet. tablet. To set up Wi-Fi, use the "Polaroid Settings" widget on the Home screen. Tap here to expand the menu and view more options **Multi-tasking Clock & Notifications** Tap the Clock to display Notifications & Settings shortcuts The New Y.. http://www.nytimes.com The New York Times Browser Settings Wi-Fi Setup Wednesday . 9, 2011. Weather > Dow<br>2 PM EDT <mark>→ 83"F → 2</mark>14.75-3 **Menu** February 22, 2012 Search Vitw SECTIONS allpaper Home Wi-Fi 100% ptab701@gmail.com Online Help Inbox **POLAROID TABLET** 2:00pm Manage apps Email Software Update on your Polaroid **Drafts** tablet — To view this email **Outbox** USB connected **Joe Allen** 1:12pm Sent Let's meet today — To view this email Select copy files to/from your computer tem settings Trash ALL FOLDERS Downloa 12:00 \$ ▲ **App Store** Work **Polaroid Settings widget Multi Volume – Volume + Menu Clock & Previous Home SD card Wi-Fi Battery USB tasking Notifications (if it's connected) Downloading an App Store** 2. Select an app store, and follow the instructions to 5. Select "Install" to install the app. 6. The app store appears on the Apps screen. To access a large library of free/paid apps and games, you download and install it on the tablet. need to download an app store. We have provided links to several app stores that can be easily accessed by selecting the "Download App Stores" option on the Settings widget. app store options **example** Appstore 1. After sucessfully connecting the tablet to Wi-Fi, select Do you want to install this application? "Download App Stores" on the Polaroid Settings widget. Allow this application to: **Storage** modify/delete SD card contents **Newtork communication** full Internet access Settings Wi-Fi Setup Wednesday **Devicecalls** read device state and identity February 22, 2012 Home Wi-Fi 100% **Show all** Amazon\_Appstore\_release.apk 3:46PM Online Help Download complete USB connected Select copy files to/from your computer Power △□<1<1) | 上12 Download App Stores 3. Click here. Cancel | Install **Polaroid Settings widget** 4. Select the downloaded app store (.apk file) from the Pop-up window. **Install screen** amera and video chat'. **Front facing camera** Select on the apps screen to go to camera mode. It is possibile to take pictures or videos with the built-in, front or rear facing camera. **Camera app** APPS WIDGETS **Access pictures & videos Zoom +** Browser Email **Toggle front & rear cameras** Music Gallery Camera Settings **Take picture / video** Online Help AOL TuneIn Radio Calculator **Front Facing Camera Settings Rear Facing Camera** Facebook Twitter Adobe Reader **OfficeSuite Zoom -** Kayak Downloads Engadget NYTimes Moviefone YouTube **SoundHound** Appstore **Camera mode Sharing pictures Sharing pictures Camera Video FRONT BACK (Apps screen)**

## **PMID1000: User Manual 08/10/2012**